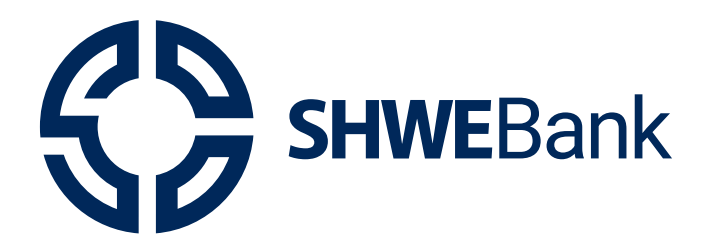

# **Internet Banking Corporate User Guide**

# Version 1.0

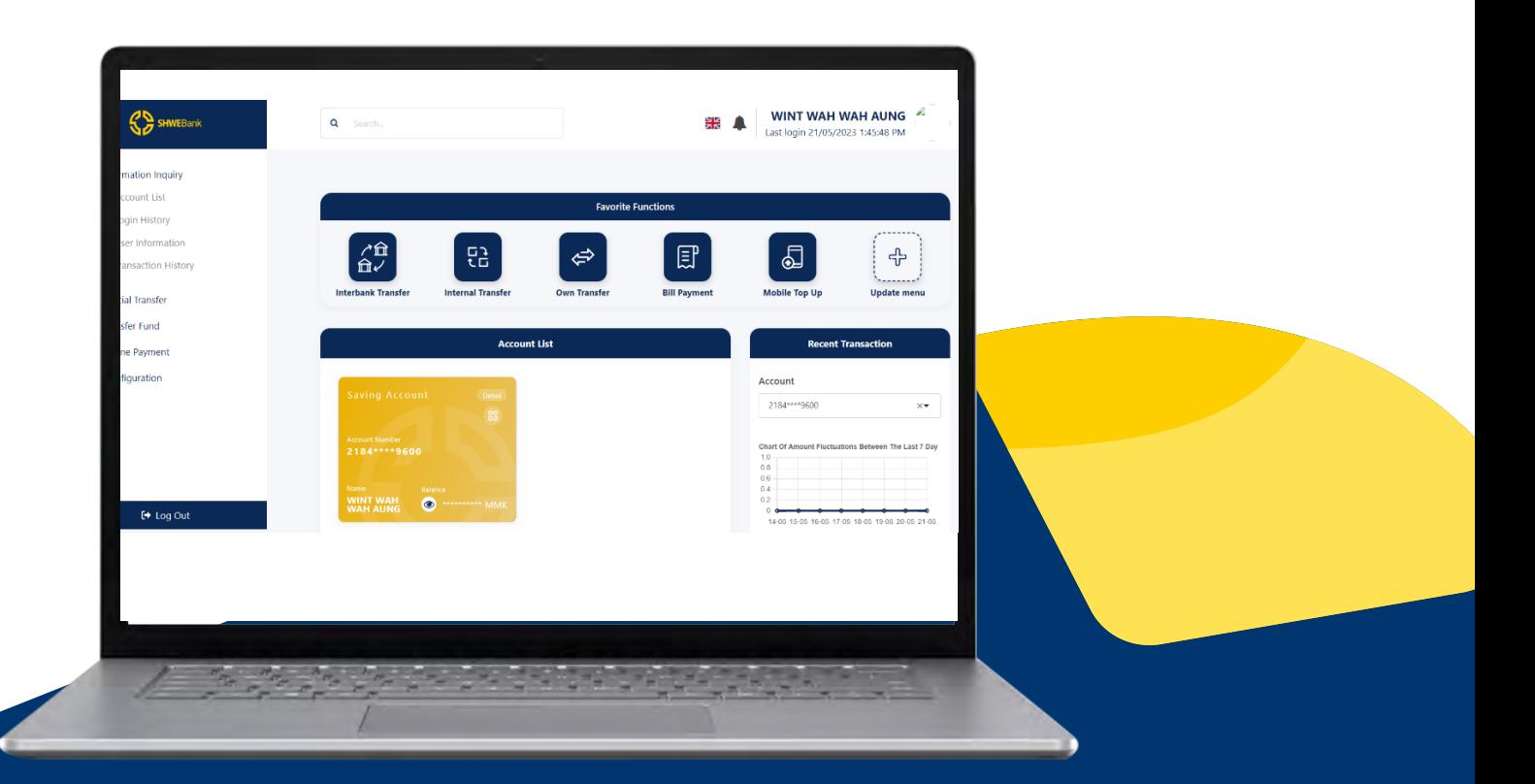

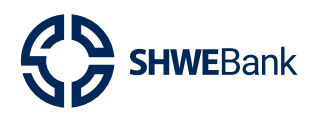

## Mobile Banking Version 1.1.0

## **Content**

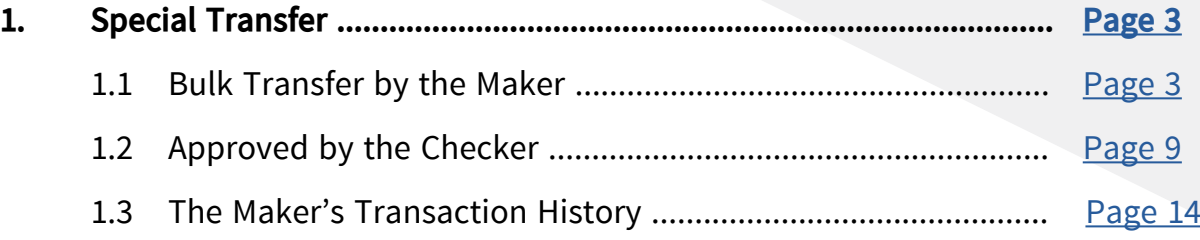

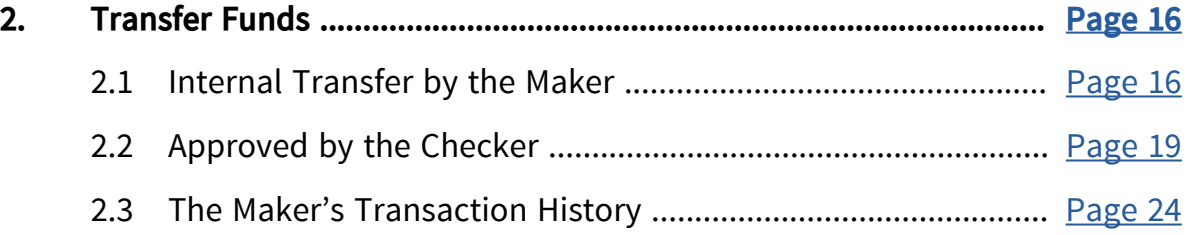

<span id="page-2-0"></span>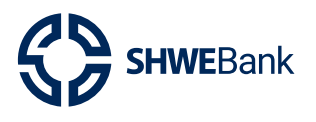

Internet Banking (Corporate) Version 1.0

- **1. Special Transfer**
- **1.1 Bulk Transfer by the Maker**
	- $\bullet$  အောင်ရွက်သူမှ Batch အလိုက်် စာရင်းလွှဲပြောင်းလိုပါက ရှေးဦးစွာ Excel File အားး� Download ရယူူရန်် **Special Transfer** Menu အောာက််ရှိိ **Bulk Transfer** ကိုု� နှိပ်ပါ။
	- **္ ထို့**နောက် **"Download Bulk Template File**" ကိုနှိပ်ပါ။  $\begin{array}{c} \n\end{array}$

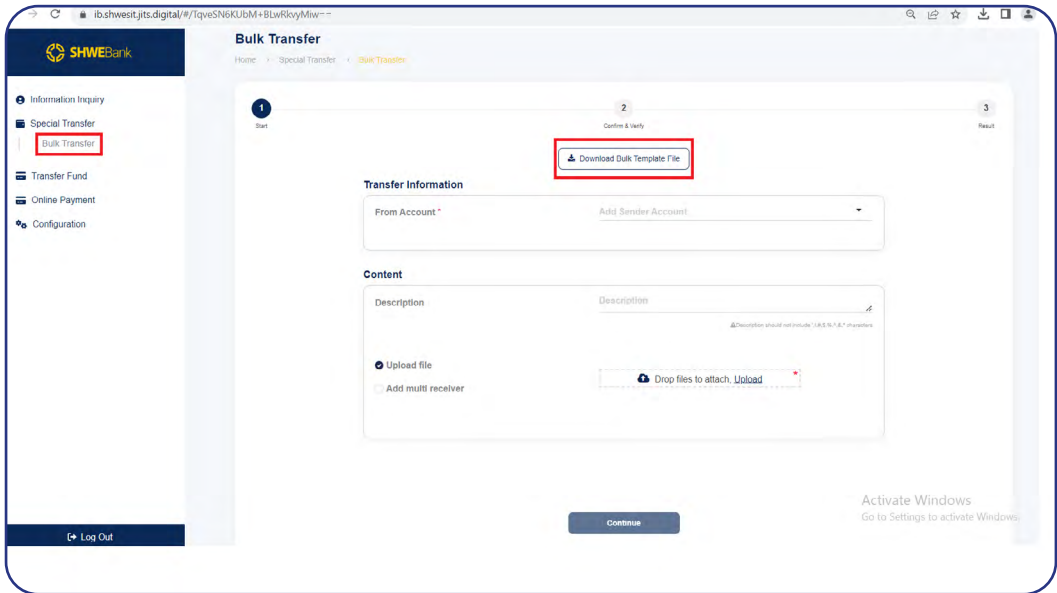

**fig (1)**

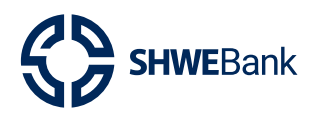

- Internet Banking (Corporate) Version 1.0
- Excel File တွင် မိမိငွေလွှဲလိုသူ၏ အချက်အလက်များကို မုန်ကန်စွာဖြည့်ရန် လိုအပ်  $\bullet$ သည်။
- (၁) **Receiver Account** တွင် မိမိငွေလွှဲလိုသူ၏ Account No. အားမှန်ကန်စွာ ရိုက်ထည့်  $\bullet$ ပေးရပါမည်။
- Note: ငွေလွှဲလက်ခံမည့်သူ၏ Account No.သည် ဘဏ်မှထုတ်ပေးထားသော ငွေစုစာအုပ် တွင် ဖော်ပြထားသော စာရင်းပိုင်ရှင်အမည်နှင့် ကိုက်ညီရမည်။
- (၂) **Receiver Name** တွင် ငွေလွှဲလက်ခံမည့်သူ၏ အမည်အား မုန်ကန်စွာ ရိုက်ထည့်ပေး  $\bullet$ ရပါမည်။
- Note: ငွေလွှဲလက်ခံမည့်သူ၏ အမည်သည် ဘဏ်မှထုတ်ပေးထားသော ငွေစုစာအုပ်တွင် ဖော်ပြထားသော စာရင်းပိုင်ရှင်အမည်နှင့် ကိုက်ညီရမည်။
- (၃) **Amount** တွင်မိမိလွှဲလိုသည့် ငွေပပမာဏအား ရိုက်ထည့်ပေးရပါမည်။  $\bullet$
- Batch File တစ်ခုတွင် တစ်ကြိမ်လျှင် အများဆုံး Credit Record အကြောင်း ၁၀၀  $\bullet$ ထည့်သွင်း၍ ဆောင်ရွက်နိုင်ပါသည်။

| bulktranfertemp.xls - LibreOffice Calc                                                                          | File Edit View Insert Format Styles Sheet Data Tools Window Help |            |   |   |   |   |   |                                                                                                    |              |          |   |    |         |    |          |              | o  |
|----------------------------------------------------------------------------------------------------|------------------------------------------------------------------|------------|---|---|---|---|---|----------------------------------------------------------------------------------------------------|--------------|----------|---|----|---------|----|----------|--------------|----|
|                                                                                                    | 日→合→品→D@Q│X船店→〆4│ち→→→Aや│冊→囲→図→↓み▽Ⅰ図Ⅱ 図 Q→急▽■│展面→日│8              |            |   |   |   |   |   |                                                                                                    |              |          |   |    |         |    |          |              |    |
| <b>S30</b>                                                                                                    | $\vee$ $f_x \Sigma \cdot =$                                      |            |   |   |   |   |   |                                                                                                    |              |          |   |    |         |    |          |              |    |
| A                                                                                                    |                                                                  | $\epsilon$ | D | F | F | G | H | <b>In the Contract of the Contract of the Contract of the Contract of the Contract of the Contract of the Contract of the Contract of the Contract of the Contract of the Contract of the Contract of the Contract of the Contra</b> | $\mathbf{E}$ | $\kappa$ | M | N. | $\circ$ | P. | $\Omega$ | $\mathsf{R}$ | 3. |
|                                                                                                    | 1 ReceiverAccount ReceiverName                                   | Amount     |   |   |   |   |   |                                                                                                    |              |          |   |    |         |    |          |              |    |
| 2 310068690766                                                                                                  | <b>MIN THEIN</b>                                                 | 30000.00   |   |   |   |   |   |                                                                                                    |              |          |   |    |         |    |          |              |    |
| 3 310099153308                                                                                                  | HEIN THANT AUNG                                                  | 50000,00   |   |   |   |   |   |                                                                                                    |              |          |   |    |         |    |          |              |    |
|                                                                                                    |                                                                  |            |   |   |   |   |   |                                                                                                    |              |          |   |    |         |    |          |              |    |
|                                                                                                    |                                                                  |            |   |   |   |   |   |                                                                                                    |              |          |   |    |         |    |          |              |    |
|                                                                                                    |                                                                  |            |   |   |   |   |   |                                                                                                    |              |          |   |    |         |    |          |              |    |
|                                                                                                    |                                                                  |            |   |   |   |   |   |                                                                                                    |              |          |   |    |         |    |          |              |    |
|                                                                                                    |                                                                  |            |   |   |   |   |   |                                                                                                    |              |          |   |    |         |    |          |              |    |
| $\begin{array}{r l}\n5 & 6 \\ \hline\n7 & 0 \\ \hline\n9 & 9 \\ \hline\n\end{array}$                            |                                                                  |            |   |   |   |   |   |                                                                                                    |              |          |   |    |         |    |          |              |    |
|                                                                                                    |                                                                  |            |   |   |   |   |   |                                                                                                    |              |          |   |    |         |    |          |              |    |
|                                                                                                    |                                                                  |            |   |   |   |   |   |                                                                                                    |              |          |   |    |         |    |          |              |    |
|                                                                                                    |                                                                  |            |   |   |   |   |   |                                                                                                    |              |          |   |    |         |    |          |              |    |
| $\begin{array}{r} 11 \\ \hline 12 \\ \hline 13 \\ \hline 14 \\ \hline 15 \\ \hline 16 \\ \hline \end{array}$    |                                                                  |            |   |   |   |   |   |                                                                                                    |              |          |   |    |         |    |          |              |    |
|                                                                                                    |                                                                  |            |   |   |   |   |   |                                                                                                    |              |          |   |    |         |    |          |              |    |
|                                                                                                    |                                                                  |            |   |   |   |   |   |                                                                                                    |              |          |   |    |         |    |          |              |    |
| 17                                                                                                    |                                                                  |            |   |   |   |   |   |                                                                                                    |              |          |   |    |         |    |          |              |    |
|                                                                                                    |                                                                  |            |   |   |   |   |   |                                                                                                    |              |          |   |    |         |    |          |              |    |
|                                                                                                    |                                                                  |            |   |   |   |   |   |                                                                                                    |              |          |   |    |         |    |          |              |    |
|                                                                                                    |                                                                  |            |   |   |   |   |   |                                                                                                    |              |          |   |    |         |    |          |              |    |
|                                                                                                    |                                                                  |            |   |   |   |   |   |                                                                                                    |              |          |   |    |         |    |          |              |    |
|                                                                                                    |                                                                  |            |   |   |   |   |   |                                                                                                    |              |          |   |    |         |    |          |              |    |
|                                                                                                    |                                                                  |            |   |   |   |   |   |                                                                                                    |              |          |   |    |         |    |          |              |    |
|                                                                                                    |                                                                  |            |   |   |   |   |   |                                                                                                    |              |          |   |    |         |    |          |              |    |
|                                                                                                    |                                                                  |            |   |   |   |   |   |                                                                                                    |              |          |   |    |         |    |          |              |    |
| $\frac{18}{19}$ $\frac{19}{20}$ $\frac{21}{22}$ $\frac{23}{25}$ $\frac{24}{25}$ $\frac{25}{26}$ $\frac{26}{27}$ |                                                                  |            |   |   |   |   |   |                                                                                                    |              |          |   |    |         |    |          |              |    |
| $\frac{1}{28}$                                                                                                  |                                                                  |            |   |   |   |   |   |                                                                                                    |              |          |   |    |         |    |          |              |    |

 $fig(2)$ 

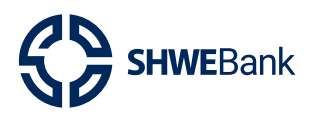

- ထို့နောက် From Account တွင်မိမိ Account No. ကိုရွေးချယ်ပါ။
- Content အဆင့်ရှိ Description တွင် မိမိဖော်ပြလိုသည့် အကြောင်းအရာများကို ဖော်ပြနိုင် ပါသည်။
- Excel File အား **"Upload"** Hyperlinks ကိုနိုပ်၍ Upload ပြုလုပ်နိုင်ပါသည်။  $\bullet$

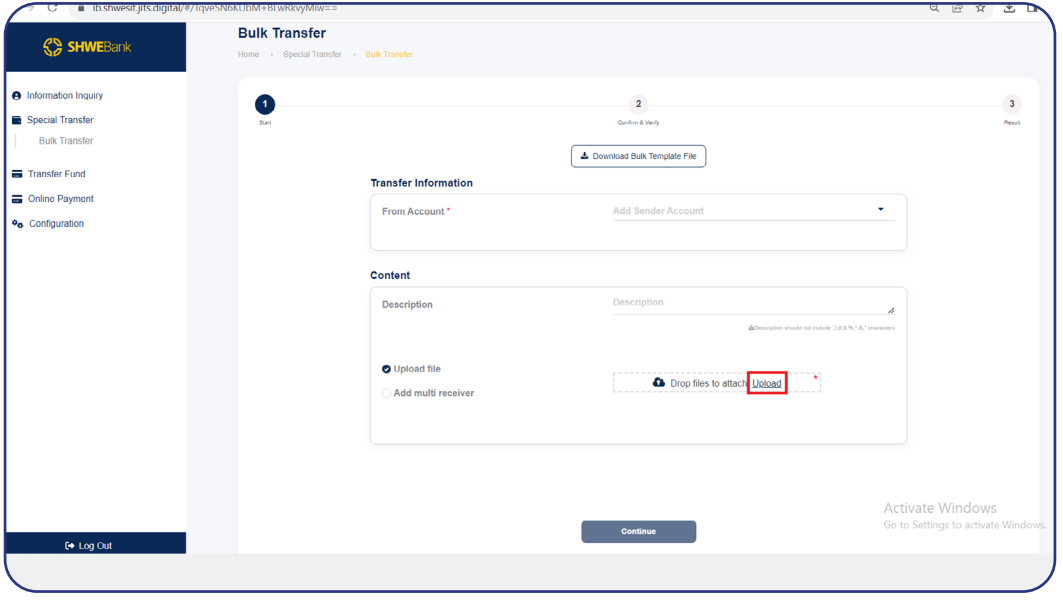

 $fig(3)$ 

- Add Multi Receiver ကိုရွေးချယ်၍လည်း မိမိထပ်မံလွှဲလိုသော ငွေလွှဲသူ၏ အချက်အလက်  $\bullet$ များကို ရိုက်ထည့်နိုင်ပါသည်။
- To Account တွင် မိမိငွေလွှဲလိုသူ၏ Account No. ကိုမုန်ကန်စွာ ရိုက်ထည့်ပြီးလျှင်  $\bullet$ Receiver Name တွင် ငွေလက်ခံသူ၏အမည် ပေါ် လာမည်ဖြစ်သည်။
- မိမိလွှဲလိုသည့် Account No.ကို **Transaction Amount** နေရာတွင် ရိုက်ထည့်ပါ။
- ထို့နောက် **"Add"** Button ကိုနိုပ်ပါ။  $\bullet$

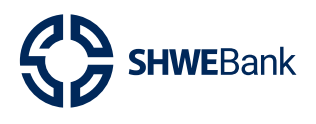

### Internet Banking (Corporate) Version 1.0

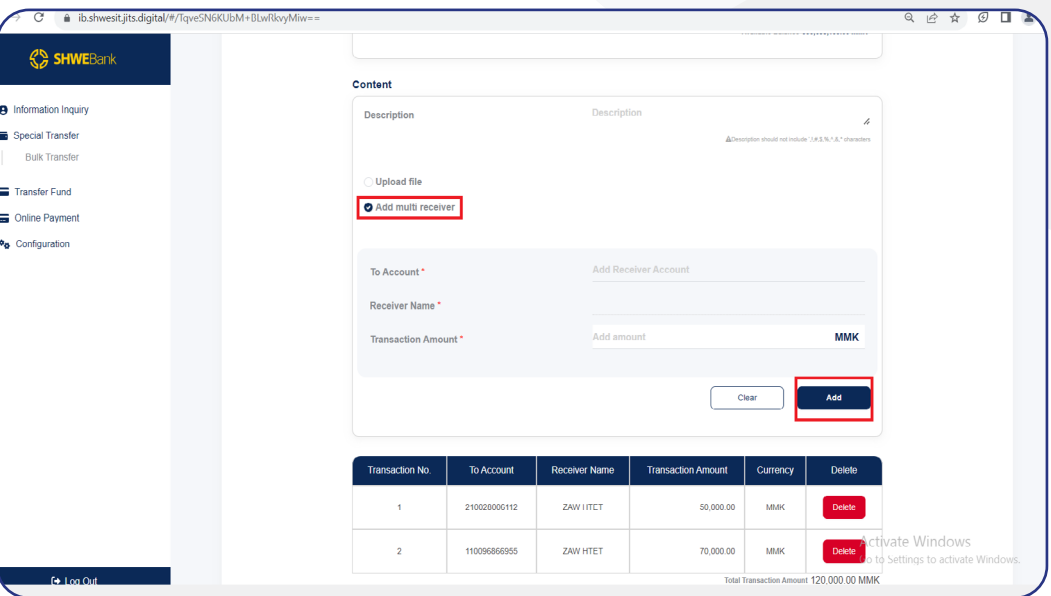

 $fig(4)$ 

- ထို့နောက် မိမိဖြည့်သွင်းခဲ့သော အချက်အလက်များ မှန်/ မမှန် စစ်ဆေးနိုင်သည်။  $\bullet$
- မိမိဖြည့်သွင်းခဲ့သော အချက်အလက်များ မမှန်ပါက **"Download the Checked**  $\bullet$ **Information File"** ကိုနှိပ်၍ အချက်အလက်များကို စစ်ဆေးနိုင်သည်။

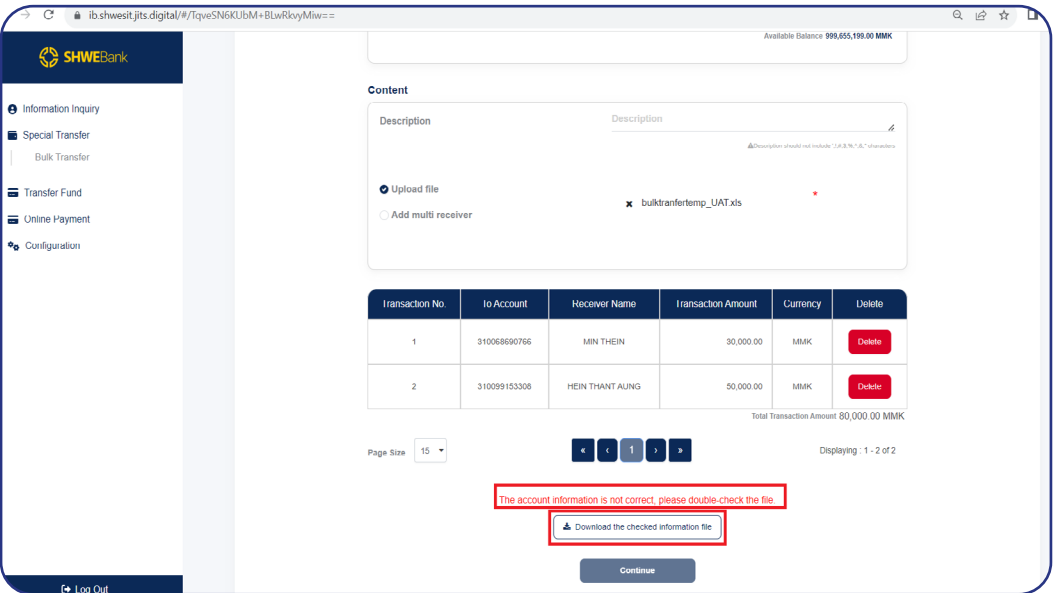

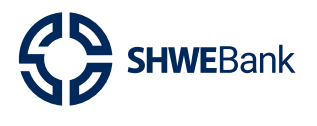

Internet Banking (Corporate) Version 1.0

မိမိ Download ဆွဲခဲ့သော Excel အတွင်းတွင် မှန်ကန်သော Information များကို  $\bullet$ **"Correct"** ဟူ၍လည်းကောင်း၊ မှားယွင်းသော Information များကို **"Wrong"** ဟူ၍ လည်းကောင်း ဖော်ပြထားလိမ့်မည်ဖြစ်သည်။

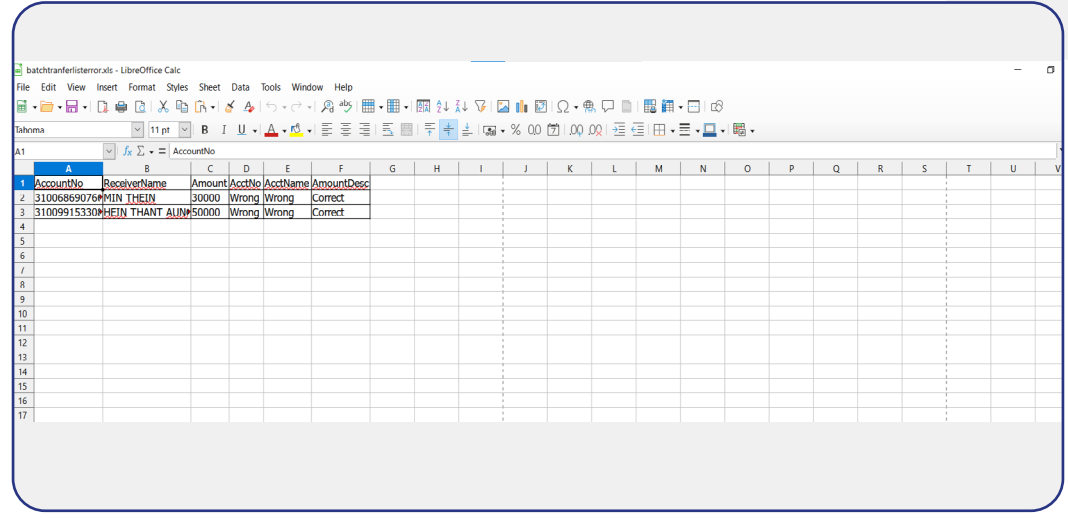

 $fig(6)$ 

Confirm & Verify Stage တွင် "Confirm" Button ကိုနှိပ်ပါ။

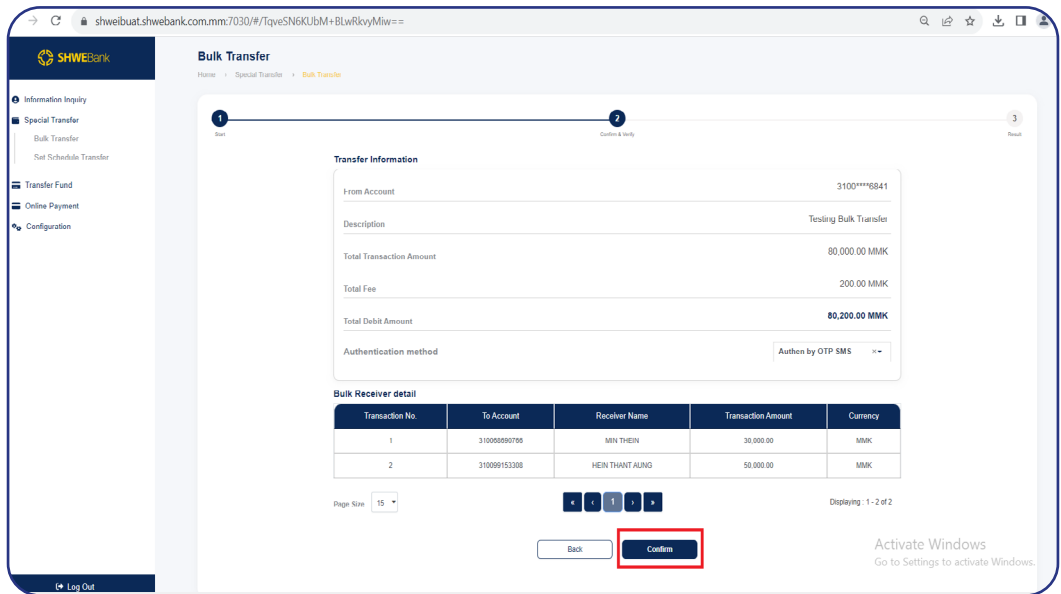

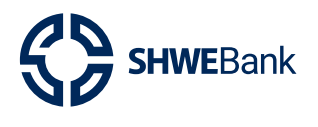

#### Internet Banking (Corporate) Version 1.0

ထို့နောက် **OTP** ရိုက်ထည့်ရန် Box ကျလာမည်ဖြစ်ပြီး မိမိဖုန်းထဲသို့ရောက်ရှိလာသော OTP No. အားမှန်ကန်စွာရိုက်ထည့်၍ **"Submit"** Button ကိုနိုပ်ပါ။

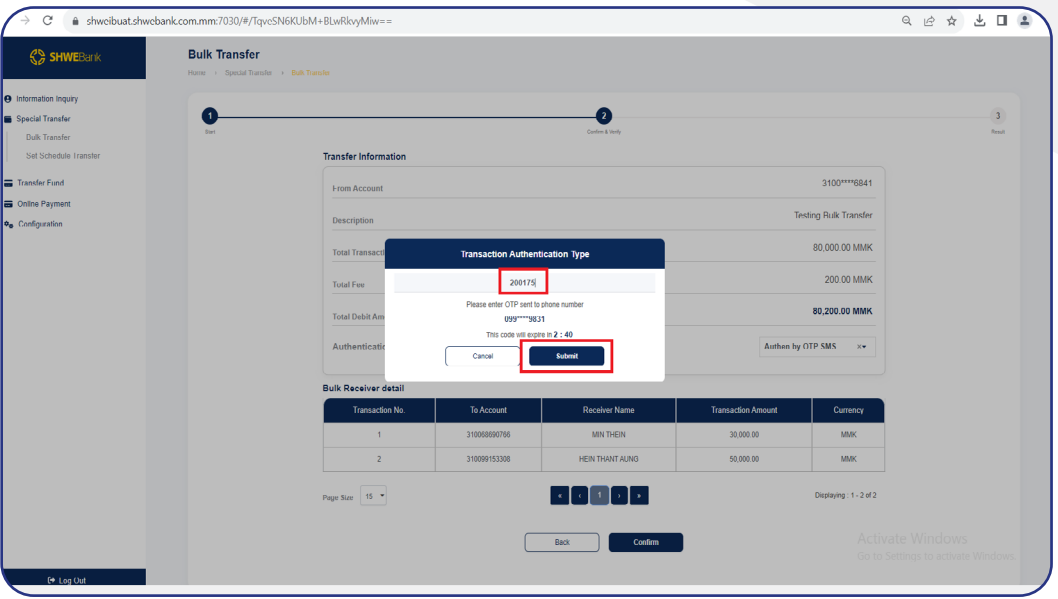

 $fig(8)$ 

ထို့နောက် **Result Stage** ကိုရောက်ရှိသွားမည်ဖြစ်ပြီး ဆောင်ရွက်သူမှ ပြုလုပ်ထားသော Batch အလိုက် စာရင်းလွှဲပြောင်းမှု အချက်အလက်များကို အတည်ပြုသူမှ စစ်ဆေးရန် အတွက် ဆောင်ရွက်သူမှ စောင့်ဆိုင်းရန်လိုအပ်သည်။

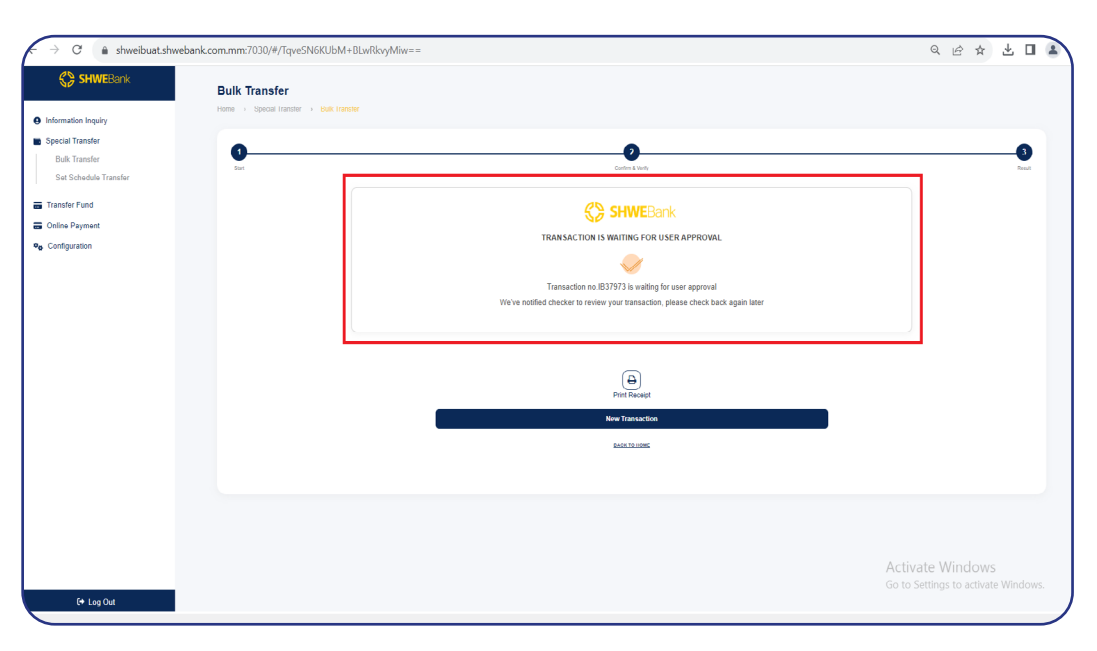

<span id="page-8-0"></span>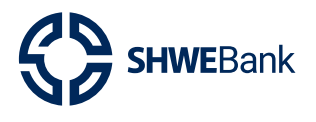

#### Internet Banking (Corporate) Version 1.0

#### Approved by the Checker  $1.2$

- ဆောင်ရွက်သူပြုလုပ်ထားသော Batch အလိုက် စာရင်းလွှဲပြောင်းမှုများအား အတည်ပြုရန်  $\bullet$ အတည်ပြုသူ Account ဖြင့် Login ဝင်ရောက်၍ အချက်အလက်များကို အတည်ပြုနိုင် သည်။
- Transactions များအား အတည်ပြုရန် Internal Corporate Management Menu အောက်  $\bullet$ ရှိ **"Pending Transaction"** အားနိုပ်ပါ။
- Pending Transaction တွင် ဆောင်ရွက်သူ၏ ငွေလွှဲလုပ်ငန်းစဉ် နံပါတ်ဖြင့် သော်  $\bullet$ လည်းကောင်း၊ ငွေလွှဲခဲ့သည့် Account Number ဖြင့်လည်းကောင်း၊ Date အား ရွေးချယ် ခြင်းဖြင့်လည်းကောင်း၊ Transaction Type ဖြင့်လည်းကောင်း ရွေးချယ်ပြီးလျှင် "Search" Button အားနိုပ်၍ ဆောင်ရွက်သူပြုလုပ်ခဲ့သော Transactions များကို စစ်ဆေးနိုင် ပါသည်။
- ဆောင်ရွက်သူပြုလုပ်ခဲ့သော Transactions များအား အတည်ပြုရန် Transaction No.  $\bullet$ Hyperlink ကိုနိုပ်ပါ။

| C                                                                      |                                                                                          | # shweibuat.shwebank.com.mm:7030/#/t3XRAn6WzBsKqWn8JgCuYMGRI+Olouxy3FQulRUZ4nVMJ3svj94KZUxv_NmWwVLy |                                    |                     |                           |                              | Q 12 ☆ 出口▲                                         |
|------------------------------------------------------------------------|------------------------------------------------------------------------------------------|----------------------------------------------------------------------------------------------------|------------------------------------|---------------------|---------------------------|------------------------------|----------------------------------------------------|
| <b>SD SHWEBank</b>                                                     | <b>Q</b> Search                                                                          |                                                                                                    |                                    |                     |                           | 噐                            | <b>B</b> Checker<br>Last login 8/4/2023 2:33:41 PM |
| <b>A</b> Information Inquiry                                           |                                                                                          |                                                                                                    |                                    |                     |                           |                              |                                                    |
| <b>A</b> Internal Corporate Management<br>Approval Transaction History | <b>Pending Transaction</b><br>Home > Internal Corporate Management > Pending Transaction |                                                                                                    |                                    |                     |                           |                              |                                                    |
| Pending Transaction                                                    | <b>Search Transaction</b>                                                                |                                                                                                    |                                    |                     |                           |                              |                                                    |
|                                                                        | <b>Transaction No.</b>                                                                   |                                                                                                    |                                    | <b>From Account</b> |                           |                              |                                                    |
|                                                                        | From date                                                                                | 09-08-2023                                                                                          |                                    | ۰<br>To date        | 09-08-2023                |                              | ٠                                                  |
|                                                                        | <b>Transaction Type</b>                                                                  |                                                                                                    |                                    | ٠                   |                           |                              |                                                    |
|                                                                        |                                                                                          |                                                                                                    |                                    |                     |                           |                              |                                                    |
|                                                                        |                                                                                          |                                                                                                    |                                    | <b>Search</b>       |                           |                              |                                                    |
|                                                                        | <b>Transacion No</b>                                                                     | <b>Transaction Type</b>                                                                             | <b>Transaction Date &amp; Time</b> | <b>From Account</b> | <b>Transaction Amount</b> | <b>Description</b>           | <b>Status</b>                                      |
|                                                                        | IB37973                                                                                  | Bulk Transfer via Internet Banking                                                                  | 09/08/2023 11:13:54                | 31******* 06841     | 80,000.00                 | <b>Testing Bulk Transfer</b> | Pending for user approve                           |
|                                                                        | Page Size   15 -                                                                         |                                                                                                    |                                    |                     |                           |                              | Displaying: 1 - 1 of 1                             |
|                                                                        |                                                                                          |                                                                                                    |                                    |                     |                           |                              |                                                    |
|                                                                        |                                                                                          |                                                                                                    |                                    |                     |                           |                              |                                                    |
|                                                                        |                                                                                          |                                                                                                    |                                    |                     |                           |                              |                                                    |
|                                                                        |                                                                                          |                                                                                                    |                                    |                     |                           |                              | Activate Windows                                   |
|                                                                        |                                                                                          |                                                                                                    |                                    |                     |                           |                              | Go to Settings to activate Windows.                |
| (+ Log Out                                                             |                                                                                          |                                                                                                    |                                    |                     |                           |                              |                                                    |

 $fig(10)$ 

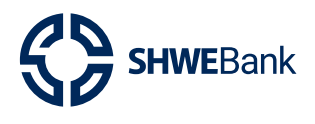

#### Internet Banking (Corporate) Version 1.0

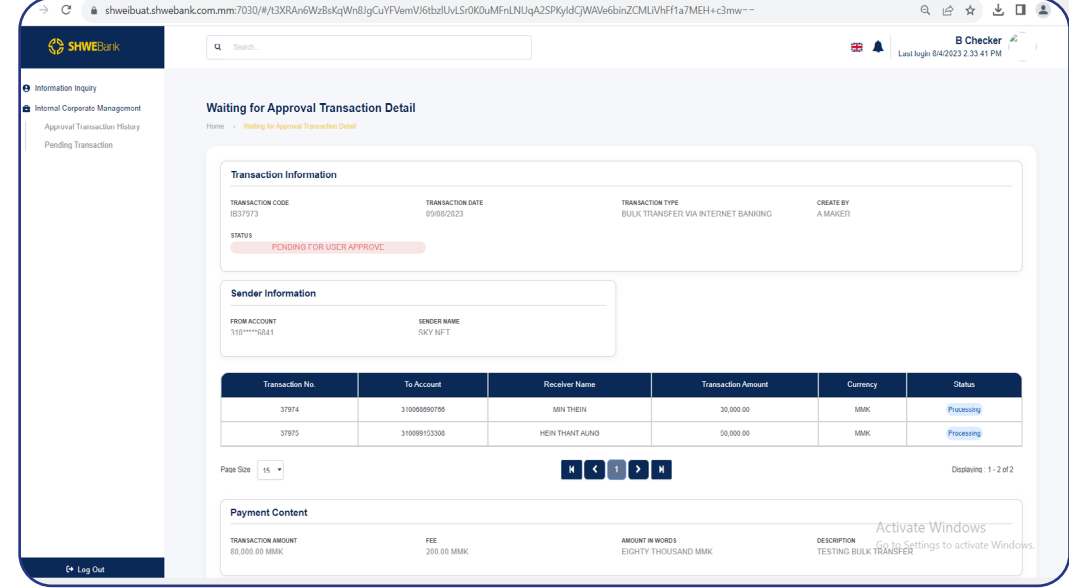

ဆောင်ရွက်သူပြုလုပ်ခဲ့သော Transaction အသေးစိတ်များကို စစ်ဆေးနိုင်ပါသည်။

 $fig(11)$ 

- ထို့နောက် **Content** တွင် အတည်ပြုသူမှ ဆောင်ရွက်သူပြုလုပ်ခဲ့သော Transactions များ အား Approve or Reject လုပ်မည့် အကြောင်းအရာကို မဖြစ်မနေရေးသားရမည်ဖြစ်သည်။ Approve လုပ်မည်ဆိုပါက Content တွင် Approve လုပ်မည့်အကြောင်းအရာကိုရေးသား၍
- "Approve" Button အားနှိပ်ပါ။

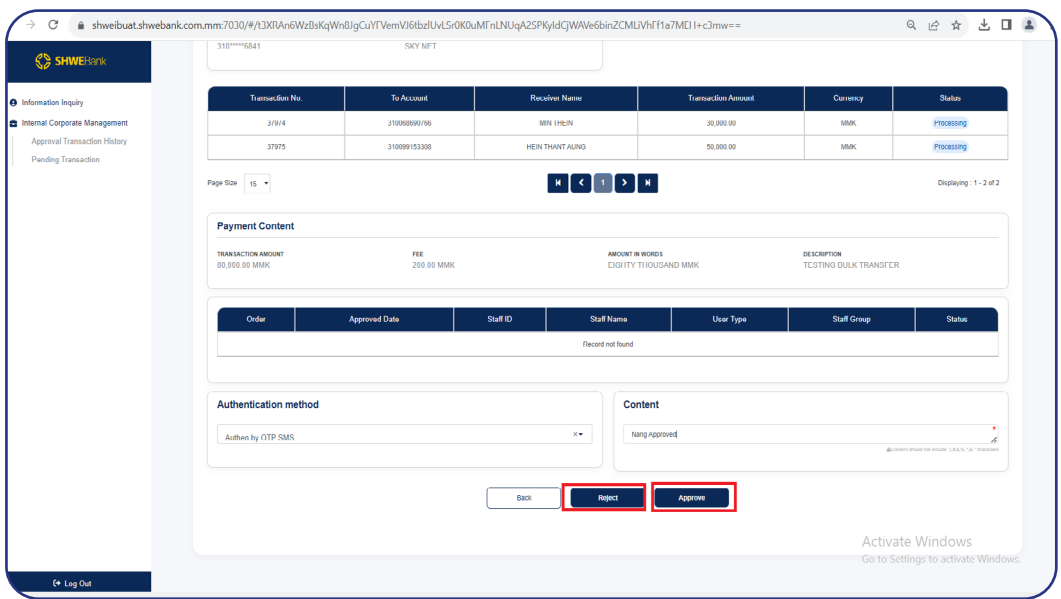

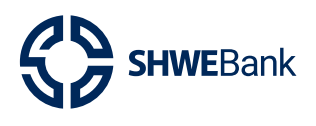

ထို့နောက် Phone Number ထဲသို့ ပေးပို့လာသော OTP No. ကို မှန်ကန်စွာ ရိုက်ထည့်၍ "Confirm" Button ကိုနှိပ်ပါ။

| <b>A</b> Information Inquiry                        | <b>Transaction No.</b>                   | <b>To Account</b> | <b>Receiver Name</b>                           | <b>Transaction Amount</b> | Currency                                           | <b>Status</b>                                   |  |  |  |  |  |
|-----------------------------------------------------|------------------------------------------|-------------------|------------------------------------------------|---------------------------|----------------------------------------------------|-------------------------------------------------|--|--|--|--|--|
| <b>Et Internal Corporate Management</b>             | 37974                                    | 310068890786      | MN THEIN                                       | 30,000.00                 | <b>MMK</b>                                         | Processing                                      |  |  |  |  |  |
| Approval Transaction History<br>Pending Transaction | 37975                                    | 310099153308      | HEIN THANT AUNO                                | 50,000.00                 | <b>MMK</b>                                         | Processing                                      |  |  |  |  |  |
|                                                     | Page Size 15 .<br>Displaying: 1 - 2 of 2 |                   |                                                |                           |                                                    |                                                 |  |  |  |  |  |
|                                                     | <b>Payment Content</b>                   |                   |                                                |                           |                                                    |                                                 |  |  |  |  |  |
|                                                     | TRANSACTION AMOUNT<br>80,000.00 MMK      |                   | <b>Approval Information</b>                    | ND MMK                    | <b>DESCRIPTION</b><br><b>TESTING BULK TRANSFER</b> |                                                 |  |  |  |  |  |
|                                                     |                                          |                   | 115957                                         |                           |                                                    |                                                 |  |  |  |  |  |
|                                                     | Order                                    | Approved D        | Please enter OTP sent to phone number          | User Type                 | <b>Staff Group</b>                                 | <b>Status</b>                                   |  |  |  |  |  |
|                                                     |                                          |                   | 094 -- 2813<br>This code will expire in 2 : 48 |                           |                                                    |                                                 |  |  |  |  |  |
|                                                     |                                          |                   | Cancel<br>Confirm                              |                           |                                                    |                                                 |  |  |  |  |  |
|                                                     | <b>Authentication method</b>             |                   |                                                | <b>Content</b>            |                                                    |                                                 |  |  |  |  |  |
|                                                     | Authen by OTP SMS                        |                   | $x \cdot$                                      | Nang Approved             |                                                    |                                                 |  |  |  |  |  |
|                                                     |                                          |                   |                                                |                           |                                                    | $\ell$<br>Accounting in tons 115 S.M. Transport |  |  |  |  |  |
|                                                     |                                          |                   |                                                |                           |                                                    |                                                 |  |  |  |  |  |
|                                                     |                                          |                   | Rack<br>Reject                                 | Approve                   |                                                    |                                                 |  |  |  |  |  |
|                                                     |                                          |                   |                                                |                           |                                                    |                                                 |  |  |  |  |  |

 $fig(13)$ 

"Transaction has been Completed Successfully" ဟုပေါ်လာပါက အတည်ပြုသူမှ ဆောင်ရွက်သူပြုလုပ်ခဲ့သော Transaction အား အတည်ပြုပြီးဖြစ်သည်။

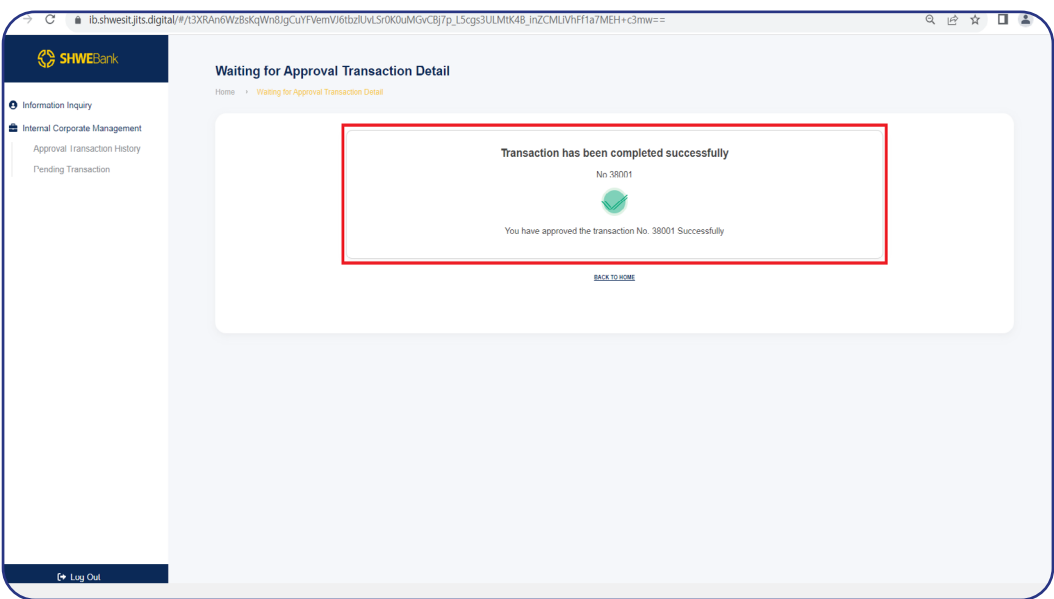

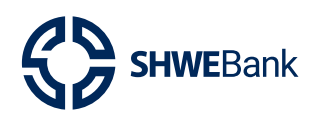

#### Internet Banking (Corporate) Version 1.0

- အတည်ပြုခဲ့သော Transactions များအား ပြန်လည်စစ်ဆေးနိုင်ရန် Internal Corporate Management Menu အောက်ရှိ "Approval Transaction History" အားနိုပ်ပါ။
- Approval Transaction History တွင် ဆောင်ရွက်သူ၏ ငွေလွှဲလုပ်ငန်းစဉ်နံပါတ်ဖြင့်သော် လည်းကောင်း၊ ငွေလွှဲခဲ့သည့် Account Number ဖြင့်လည်းကောင်း၊ Date အား ရွေးချယ် ခြင်းဖြင့်လည်းကောင်း၊ Transaction Type ဖြင့်လည်းကောင်း ရွေးချယ်ပြီးလျှင် "Search" Button အားနိုပ်၍ ဆောင်ရွက်သူပြုလုပ်ခဲ့သော Transactions များကို စစ်ဆေးနိုင် ပါသည်။
- အတည်ပြုသူမှ အတည်ပြုခဲ့သော Transaction များအား စစ်ဆေးရန် Transaction No. Hyperlink ကိုနိုပ်ပါ။

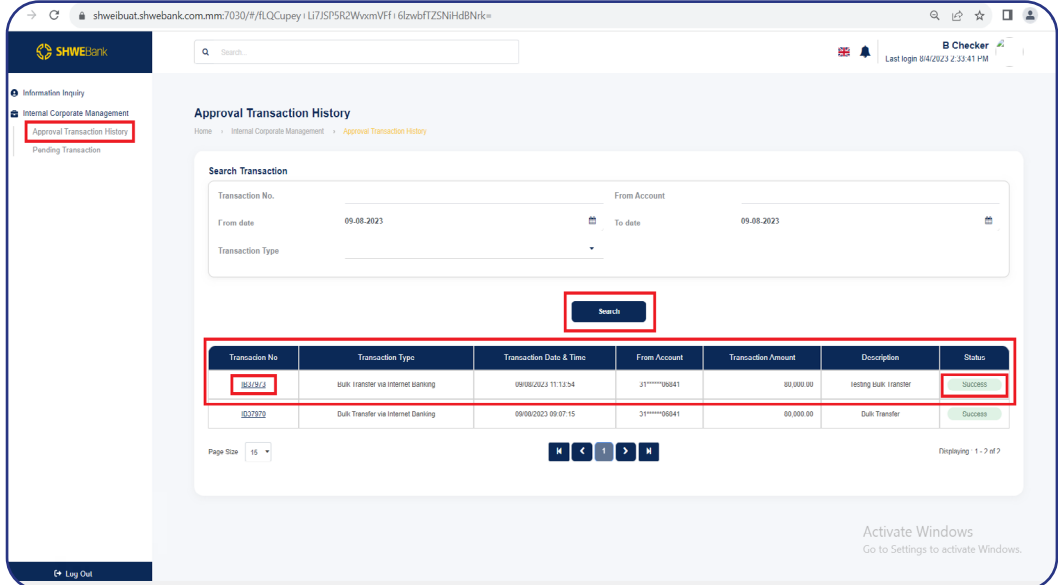

 $fig(15)$ 

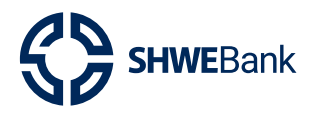

## Internet Banking (Corporate) Version 1.0

#### $\bullet$  ထို့နောက် Transactions အသေးစိတ်များအား စစ်ဆေးနိုင်ပါသည်။ ် ်

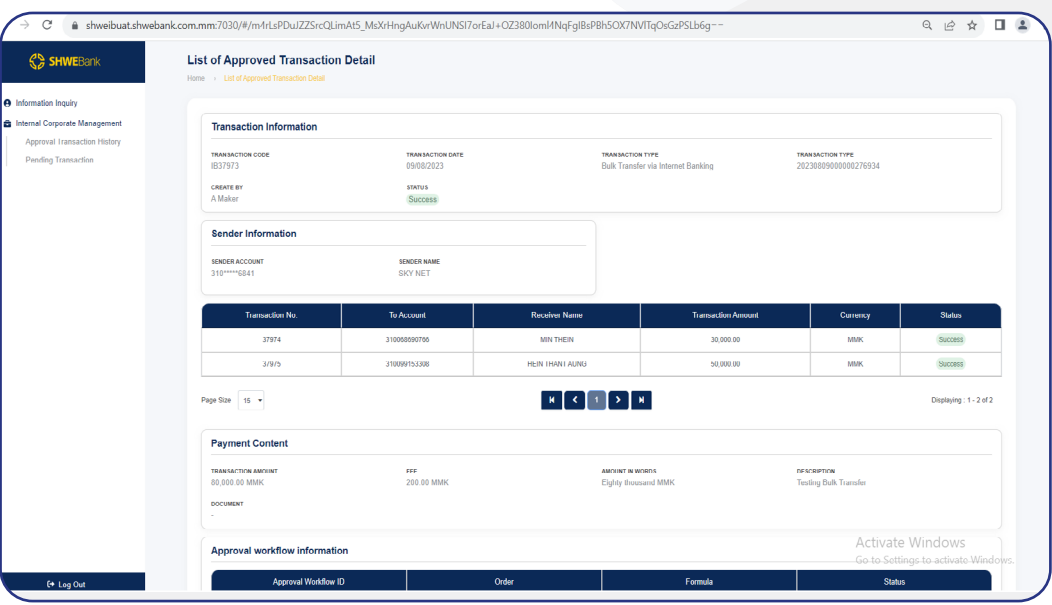

**fig (16)**

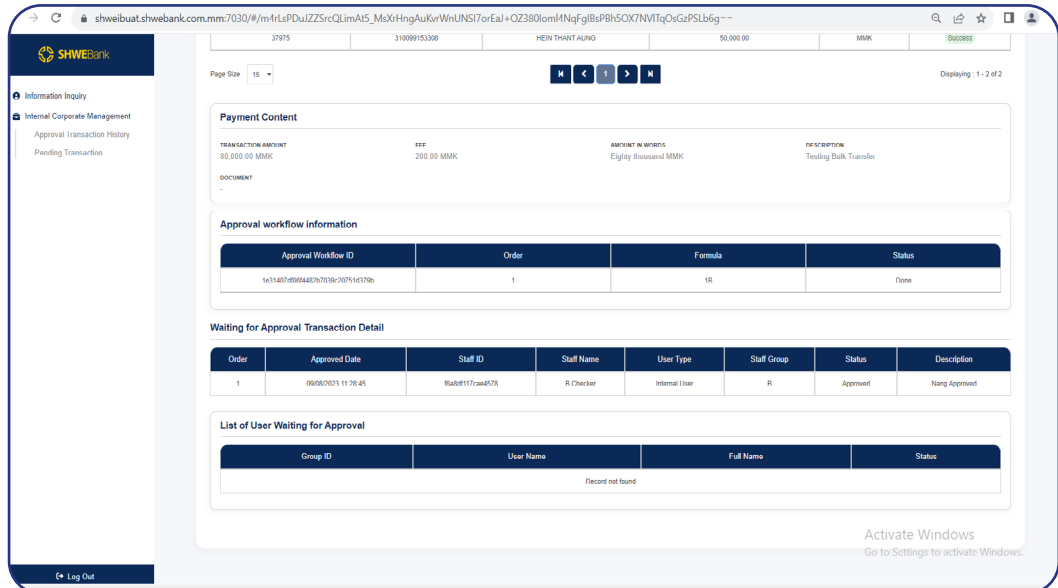

**fig (17)**

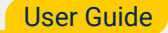

<span id="page-13-0"></span>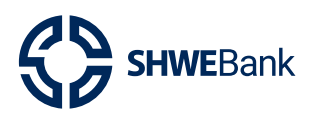

#### The Maker's Transaction History  $1.3$

- အတည်ပြုသူမှ ဆောင်ရွက်သူပြုလုပ်ခဲ့သော Transactions အား အတည်ပြုပြီးပါက  $\bullet$ ဆောင်ရွက်သူအနေဖြင့် Transaction History တွင် ပြန်လည်ကြည့်ရှုနိုင်ပါသည်။
- ဆောင်ရွက်သူအနေဖြင့် မိမိပြုလုပ်ခဲ့သော Batch အလိုက် စာရင်းလွှဲပြောင်းမှုအား  $\bullet$ ပြန်လည်ကြည့်ရှုလိုပါက Information Inquiry Menu အောက်ရှိ "Transaction History" အားနိုပ်ပါ။
- History တွင် ဆောင်ရွက်သူ၏ ငွေလွှဲလုပ်ငန်းစဉ်နံပါတ်ဖြင့်သော် **Transaction** လည်းကောင်း၊ **Status** နေရာတွင်ရွေးချယ်၍ သော်လည်းကောင်း၊ ငွေလွှဲခဲ့သည့် Account Number ဖြင့်လည်းကောင်း၊ လက်ခံခဲ့သည့် Account Number ဖြင့်လည်းကောင်း၊ Date အားရွေးချယ်ခြင်းဖြင့်လည်းကောင်း၊ **Transaction Type** ဖြင့်လည်းကောင်း ရွေးချယ်ပြီး လျှင် **"Search"** Button အားနိုပ်၍ ဆောင်ရွက်သူပြုလုပ်ခဲ့သော Batch အလိုက်စာရင်း လွှဲပြောင်းမှုများ၏ **"Status"** ကို ပြန်လည်သိရှိနိုင်ပါသည်။

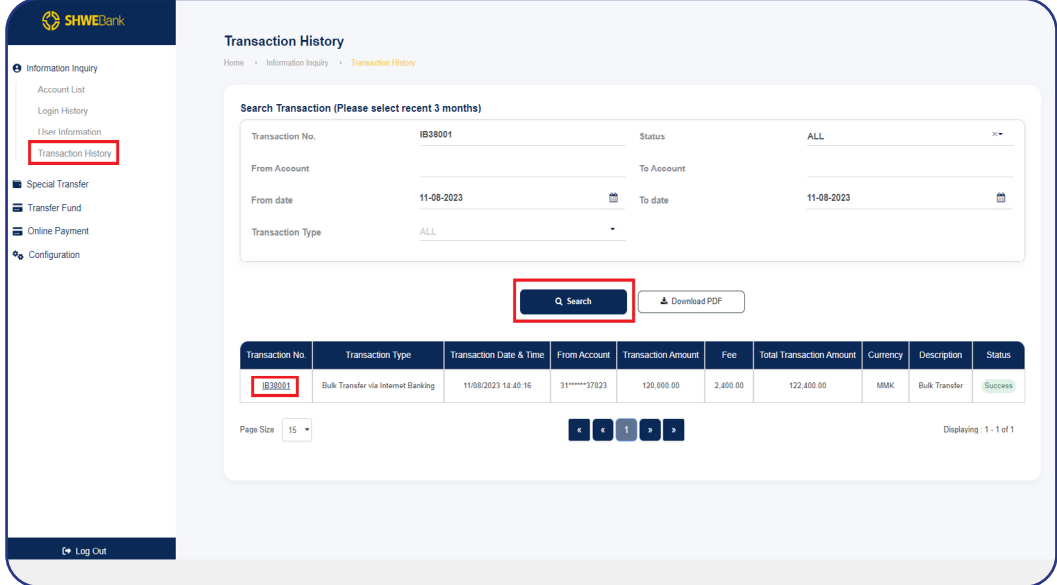

 $fig(18)$ 

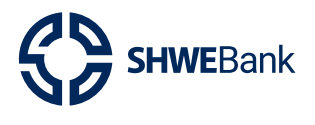

**· Transaction No.** Hyperlink အားနှိပ်၍ Transaction အသေးစိတ်များကို ပြန်လ ် ကြည့်ရှုနိုင်ပါသည်။

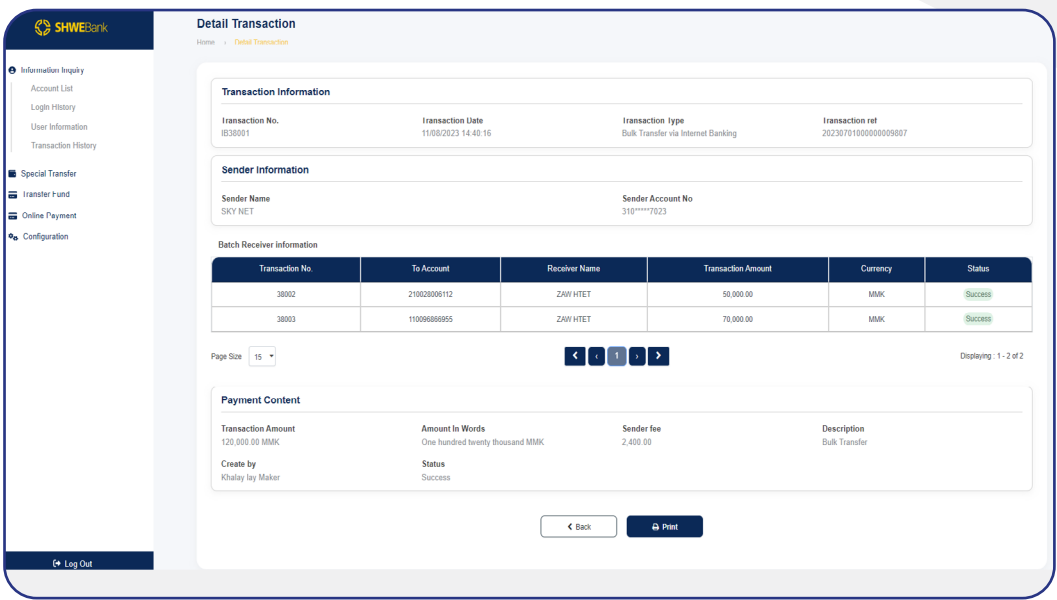

**fig (19)**

<span id="page-15-0"></span>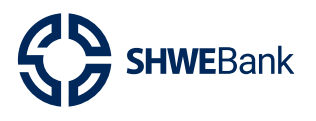

Internet Banking (Corporate) Version 1.0

- **2. Transfer Funds**
- **2.1 Internal Transfer by the Maker**
- **္ ေ**ဆောင်ရွက်သူမှ **Internal Transfer** ပြုလုပ်ရန်အတွက် From Account တွင်မိမိ **Account No.** ကိုရွေးချယ်ပါ။
- **· To Account** တွင် မိမိငွေလွှဲလိုသူ၏ **Account No.** ကို မှန်ကန်စွာ ရိုက်ထည့်ပြီးလျှင် **Receiver Name** တွင် ငွေလက်ခံသူ၏အမည် ပေါ် လာမည်ဖြစ်သည်။
- **e** Transfer **Content** အဆင့်တွင် မိမိလွှဲလိုသည့် Amount ကို **Transaction Amount** နေရာ တွင်ရိုက်ထည့်ပါ။
- **Description** တွင်လည်း မိမိဖော်ပြလိုသည့် အကြောင်းအရာများကို ဖော်ပြနိုင်ပါသည်။
- **္ ထို့**နောက် **"Continue"** Button ကိုနှိပ်ပါ။

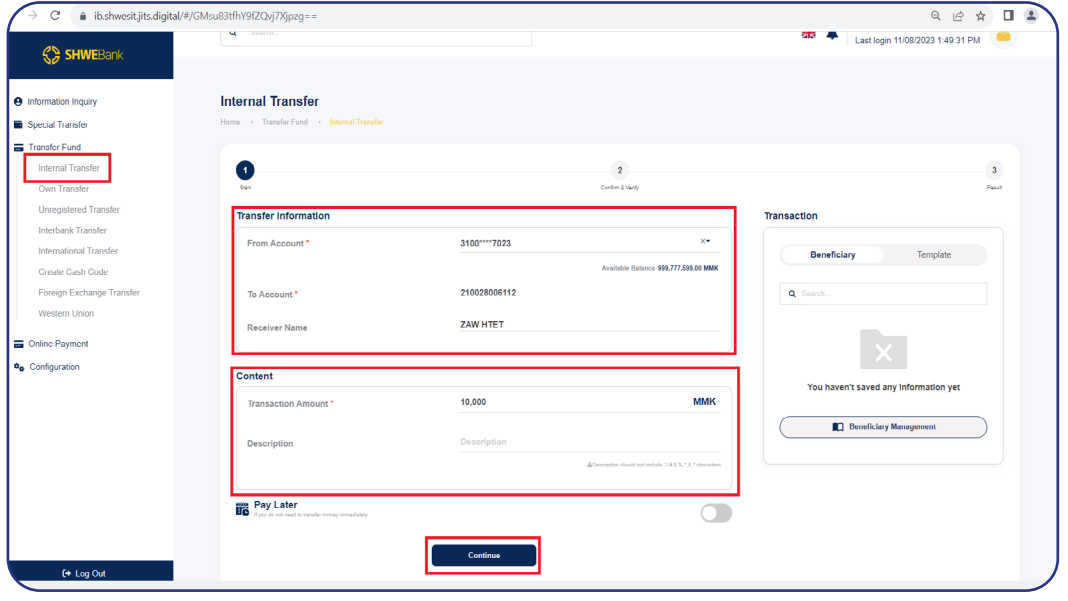

**fig (20)**

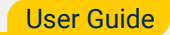

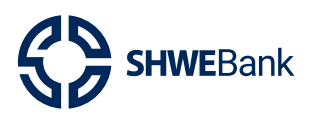

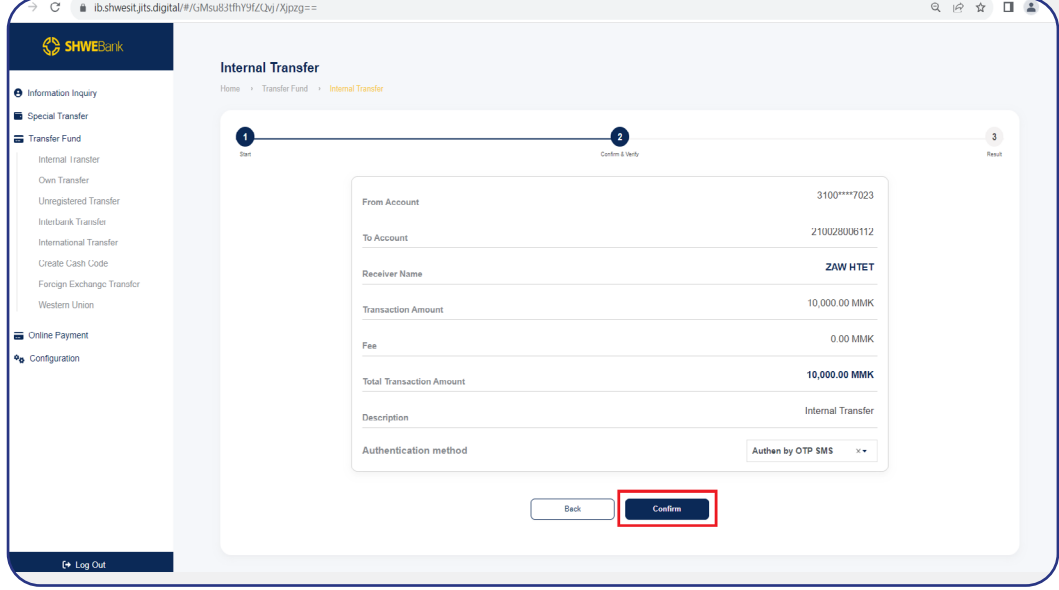

**· Confirm & Verify** Stage တွင် "Confirm" Button ကိုနှိပ်ပါ။

**fig (21)**

**•** ထို့နောက် **OTP** ရိုက်ထည့်ရန် Box ကျလာမည်ဖြစ်ပြီး မိမိဖုန်းထဲသို့ရောက်ရှိလာသော OTP No. အား မှန်ကန်စွာ ရိုက်ထည့်၍ **"Submit"** Button ကိုနှိပ်ပါ။

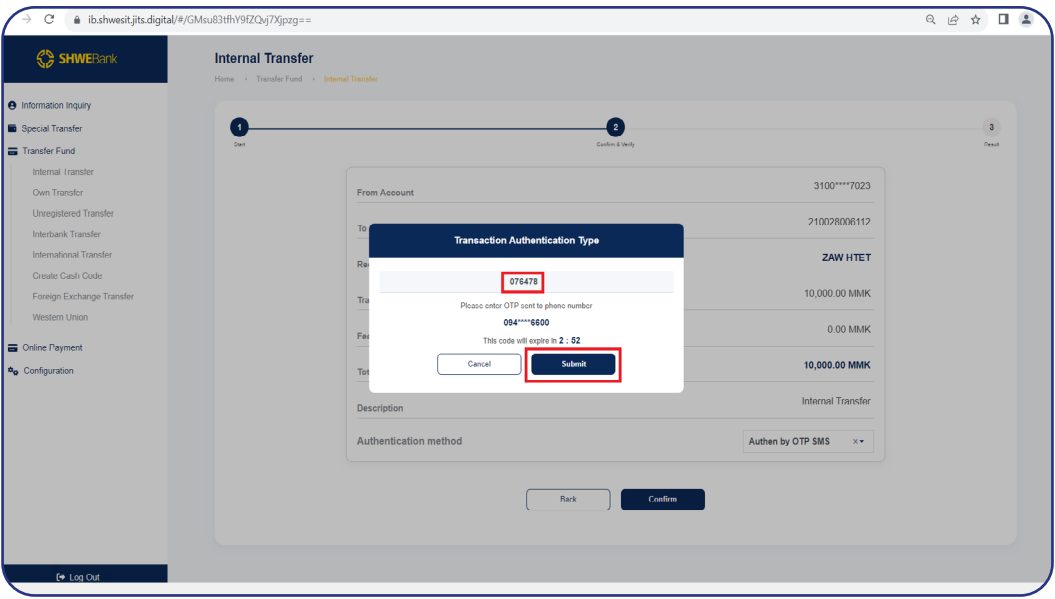

**fig (22)**

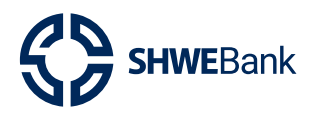

## Internet Banking (Corporate) Version 1.0

ထို့နောက် Result Stage ကိုရောက်ရှိသွားမည်ဖြစ်ပြီး ဆောင်ရွက်သူမှပြုလုပ်ထားသော  $\bullet$ Transaction အား အတည်ပြုသူမှ အချက်အလက်များကို စစ်ဆေးနိုင်ရန်အတွက် ဆောင်ရွက်သူမှ စောင့်ဆိုင်းရန်လိုအပ်သည်။

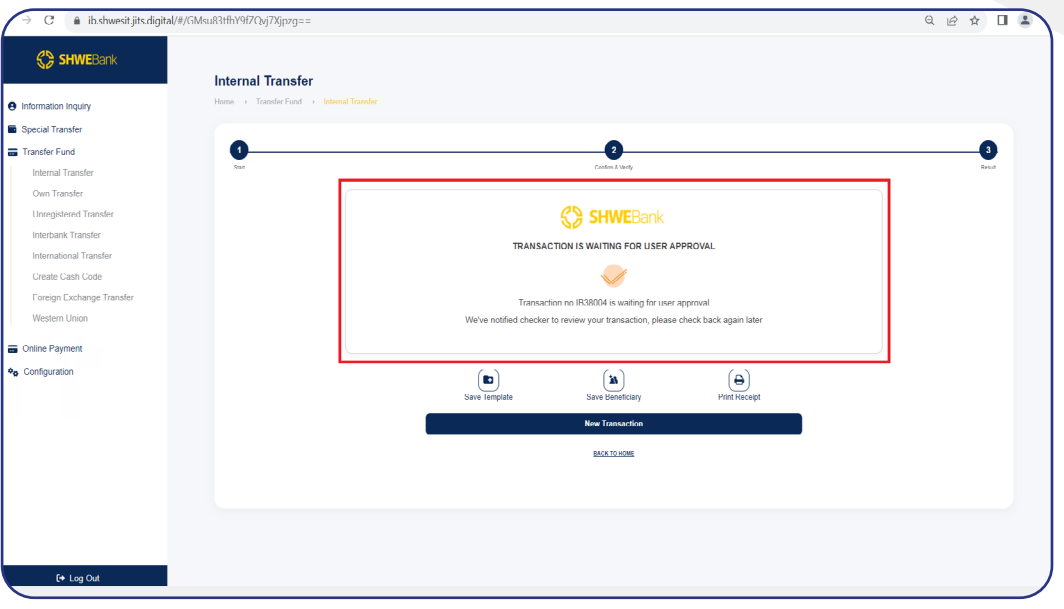

 $fig(23)$ 

<span id="page-18-0"></span>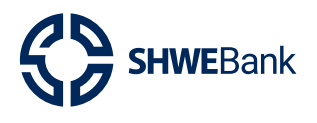

#### Internet Banking (Corporate) Version 1.0

#### Approved by the Checker  $2.2$

- ဆောင်ရွက်သူပြုလုပ်ထားသော Transaction အားအတည်ပြုရန် အတည်ပြုသူ Account  $\bullet$ ဖြင့် **Login** ဝင်ရောက်၍ အချက်အလက်များကို အတည်ပြုနိုင်သည်။
- Transactions အားအတည်ပြုရန် Internal Corporate Management Menu အောက်ရှိ  $\bullet$ Pending Transaction အားနိုပ်ပါ။
- Pending Transaction တွင် ဆောင်ရွက်သူ၏ ငွေလွှဲလုပ်ငန်းစဉ်နံပါတ်ဖြင့်သော်လည်း  $\bullet$ ကောင်း၊ ငွေလွှဲခဲ့သည့် Account Number ဖြင့်လည်းကောင်း၊ Date အားရွေးချယ်ခြင်းဖြင့် လည်းကောင်း၊ **Transaction Type** ဖြင့်လည်းကောင်း ရွေးချယ်ပြီးလျှင် **"Search"** Button အားနိုပ်၍ ဆောင်ရွက်သူပြုလုပ်ခဲ့သော Transactions များကို စစ်ဆေးနိုင်ပါသည်။
- ဆောင်ရွက်သူပြုလုပ်ခဲ့သော Transactions များအားအတည်ပြုရန် **Transaction No.** Hyperlink ကိုနိုပ်ပါ။

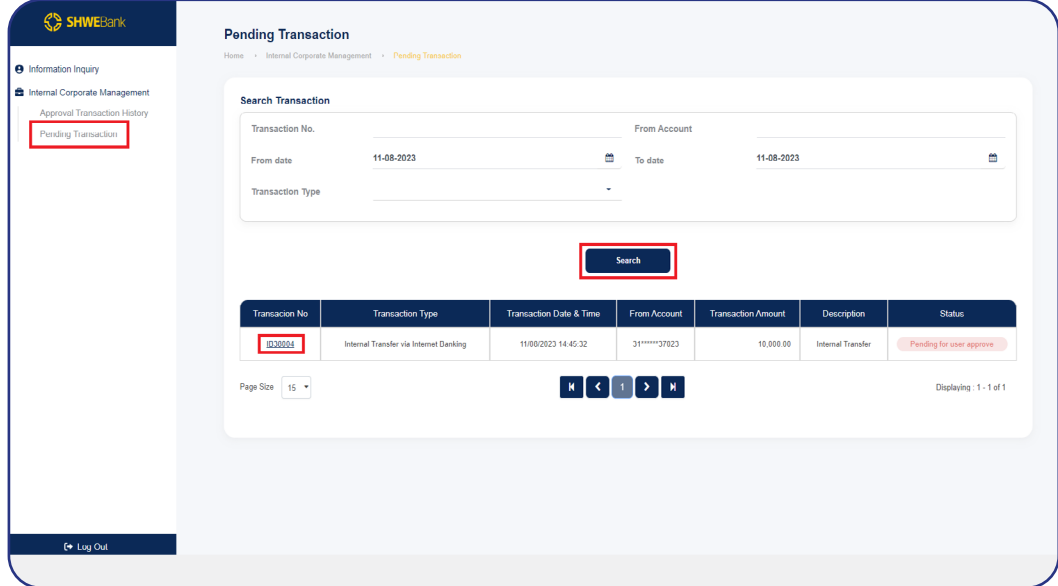

 $fig(24)$ 

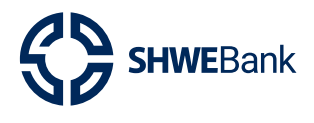

#### Internet Banking (Corporate) Version 1.0

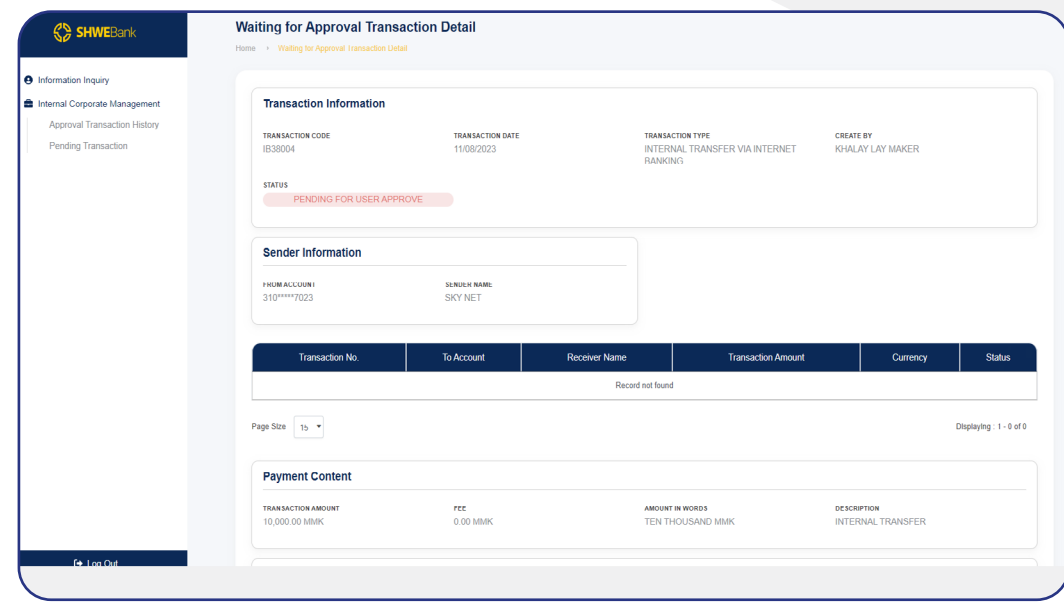

ထို့နောက် Transactions အသေးစိတ်များအား စစ်ဆေးနိုင်ပါသည်။

 $fig(25)$ 

- ထို့နောက် **Content** တွင် အတည်ပြုသူမှ ဆောင်ရွက်သူပြုလုပ်ခဲ့သော Transactions များ အား Approve or Reject လုပ်မည့်အကြောင်းအရာကို မဖြစ်မနေရေးသားရမည်ဖြစ်သည်။
- Reject လုပ်မည်ဆိုပါက Content တွင် Reject လုပ်မည့်အကြောင်းအရာကို ရေးသား၍ "Reject" Button အားနိုပ်ပါ။

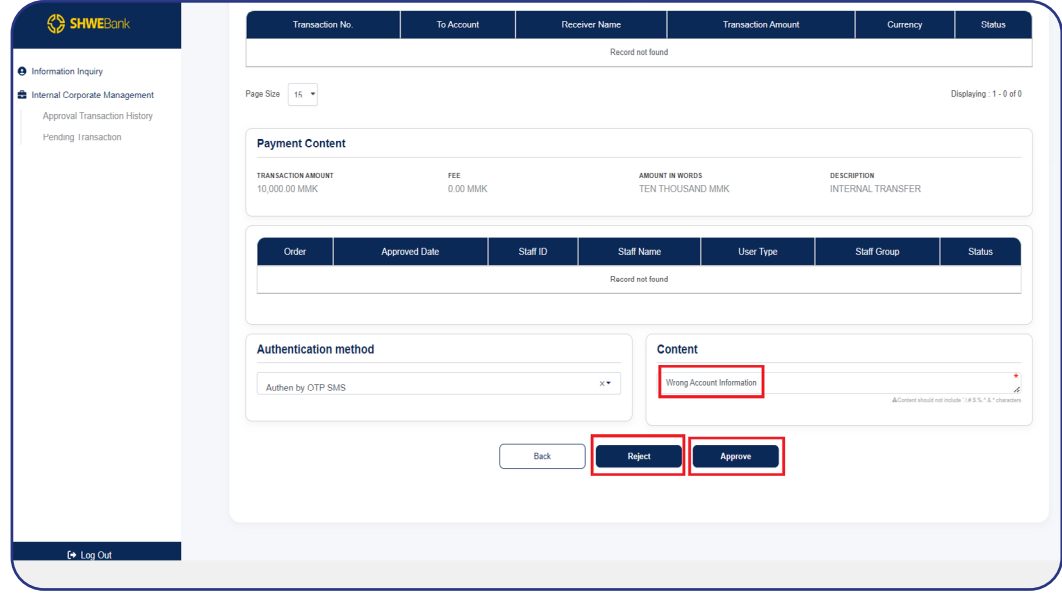

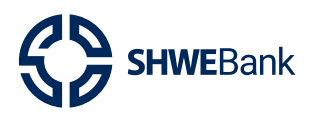

ထို့နောက် Phone Number ထဲသို့ပေးပို့လာသော **OTP** No. ကို မှန်ကန်စွာ ရိုက်ထည့်၍  $\bullet$ "Confirm" Button ကိုနှိပ်ပါ။

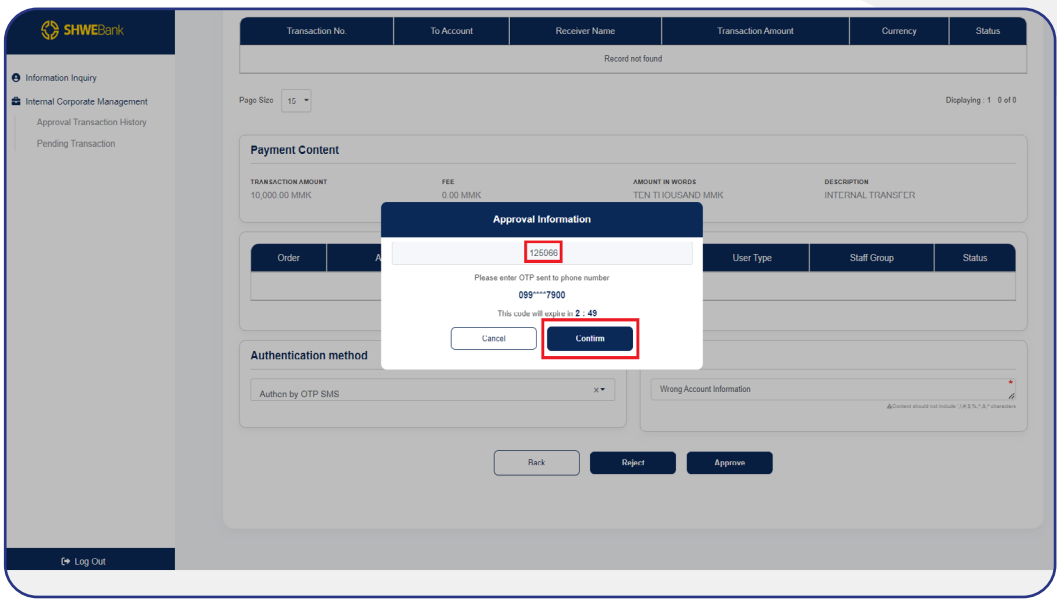

 $fig(27)$ 

"Transaction has been Completed Successfully" ဟုပေါ်လာပါက အတည်ပြုသူမှ ဆောင်ရွက်သူပြုလုပ်ခဲ့သော Transaction အား အောင်မြင်စွာ **"Reject"** ပြီးဖြစ်သည်။

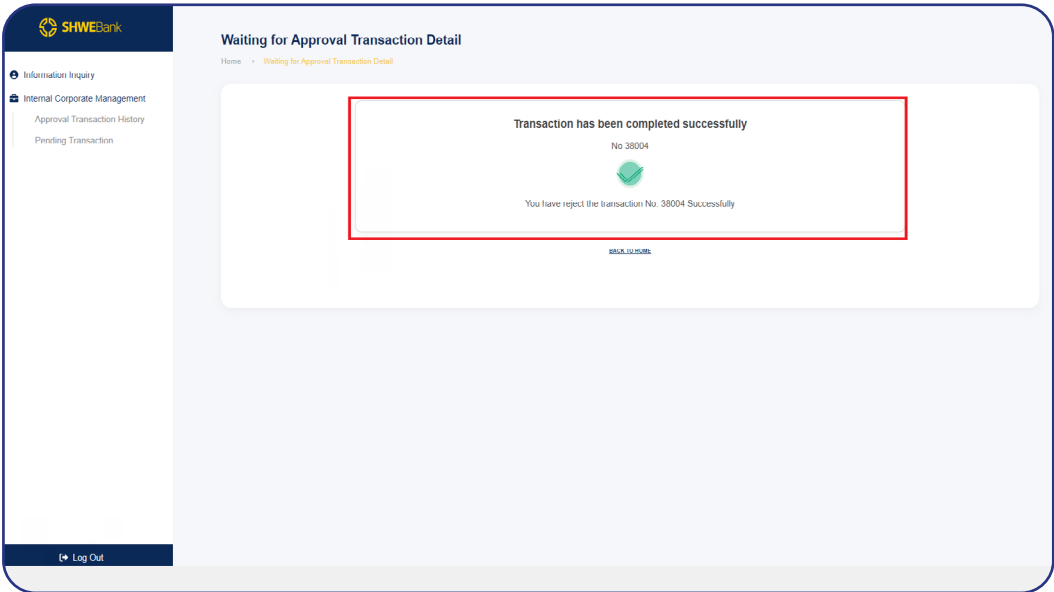

 $fig(28)$ 

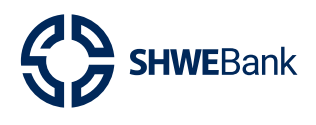

#### Internet Banking (Corporate) Version 1.0

- အတည်ပြုခဲ့သော Transactions များအားပြန်လည်စစ်ဆေးနိုင်ရန် **Internal Corporate** Management Menu အောက်ရှိ Approval Transaction History အားနိုပ်ပါ။
- Approval Transaction History တွင် ဆောင်ရွက်သူ၏ ငွေလွှဲလုပ်ငန်းစဉ်နံပါတ်ဖြင့်သော် လည်းကောင်း၊ ငွေလွှဲခဲ့သည့် Account Number ဖြင့်လည်းကောင်း၊ Date အားရွေးချယ် ခြင်းဖြင့်လည်းကောင်း၊ Transaction Type ဖြင့်လည်းကောင်း ရွေးချယ်ပြီးလျှင် "Search" Button အားနိုပ်၍ ဆောင်ရွက်သူပြုလုပ်ခဲ့သော Transactions များကို စစ်ဆေးနိုင် ပါသည်။
	- အတည်ပြုသူမှ အတည်ပြုခဲ့သော Transaction များအား စစ်ဆေးရန် Transaction No. Hyperlink ကိုနိုပ်ပါ။

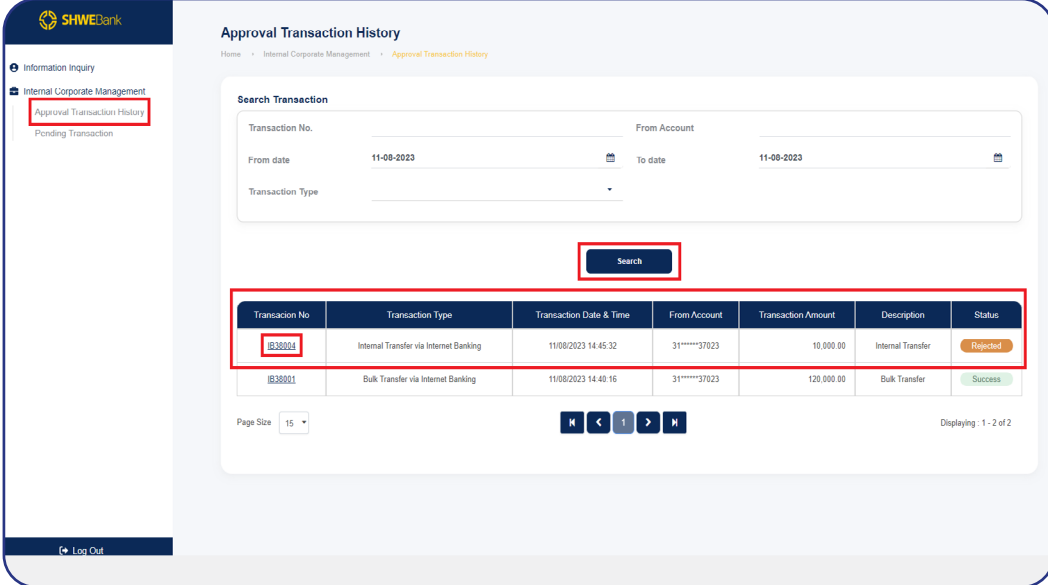

 $fig(29)$ 

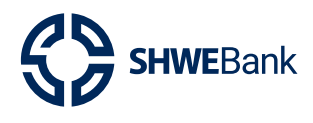

## Internet Banking (Corporate) Version 1.0

#### $\bullet$  ထို့နောက် Transactions အသေးစိတ်များအား စစ်ဆေးနိုင်ပါသည်။ ် ်

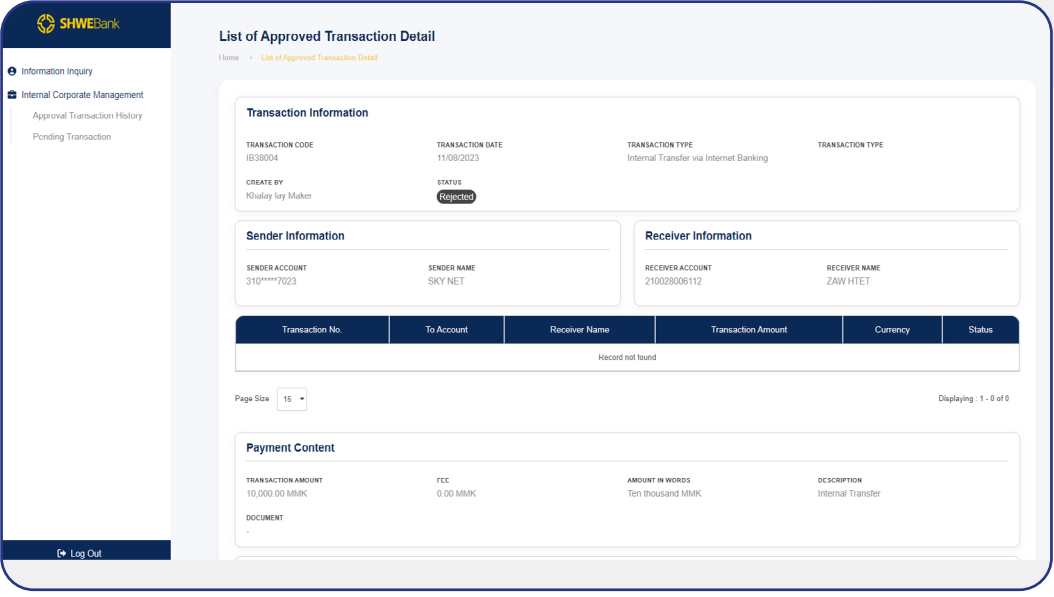

**fig (30)**

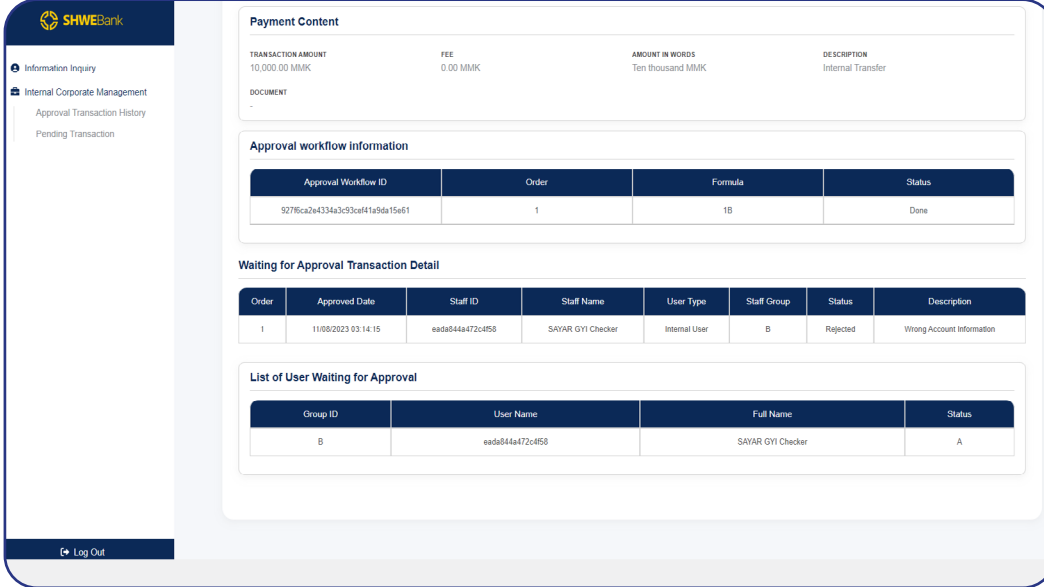

**fig (31)**

<span id="page-23-0"></span>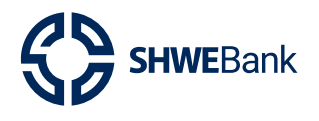

#### Internet Banking (Corporate) Version 1.0

#### The Maker's Transaction History  $2.3$

- အတည်ပြုသူမှ ဆောင်ရွက်သူပြုလုပ်ခဲ့သော Transactions အားအတည်ပြုပြီးပါက  $\bullet$ ဆောင်ရွက်သူအနေဖြင့် Transaction History တွင်ပြန်လည်ကြည့်ရှုနိုင်ပါသည်။
- ဆောင်ရွက်သူအနေဖြင့်မိမိပြုလုပ်ခဲ့သော Transaction အားပြန်လည်ကြည့်ရှုလိုပါက  $\bullet$ Information Inquiry Menu အောက်ရှိ Transaction History အားနိုပ်ပါ။
- Transaction History တွင် ဆောင်ရွက်သူ၏ ငွေလွှဲလုပ်ငန်းစဉ်နံပါတ်ဖြင့်သော်လည်း  $\bullet$ ကောင်း၊ **Status** နေရာတွင်ရွေးချယ်၍ သော်လည်းကောင်း၊ ငွေလွှဲခဲ့သည့် **Account** Number ဖြင့်လည်းကောင်း၊ လက်ခံခဲ့သည့် Account Number ဖြင့်လည်းကောင်း၊ Date အားရွေးချယ်ခြင်းဖြင့်လည်းကောင်း၊ **Transaction Type** ဖြင့်လည်းကောင်း ရွေးချယ်ပြီး လျှင် **"Search"** Button အားနိုပ်၍ ဆောင်ရွက်သူပြုလုပ်ခဲ့သော Transaction ၏ **"Status"** ကိုပြန်လည်သိရှိနိုင်ပါသည်။

| <b>SD SHWEBank</b>                      | <b>Payment Content</b>                     |                  |                   |                                            |                   |                                                |                           |  |
|-----------------------------------------|--------------------------------------------|------------------|-------------------|--------------------------------------------|-------------------|------------------------------------------------|---------------------------|--|
| <b>A</b> Information Inquiry            | <b>TRANSACTION AMOUNT</b><br>10.000.00 MMK | FEE<br>0.00 MMK  |                   | <b>AMOUNT IN WORDS</b><br>Ten thousand MMK |                   | <b>DESCRIPTION</b><br><b>Internal Transfer</b> |                           |  |
| <b>Et Internal Corporate Management</b> | <b>DOCUMENT</b>                            |                  |                   |                                            |                   |                                                |                           |  |
| Approval Transaction History            |                                            |                  |                   |                                            |                   |                                                |                           |  |
| Pending Transaction                     | Approval workflow information              |                  |                   |                                            |                   |                                                |                           |  |
|                                         | <b>Approval Workflow ID</b>                |                  | Order             | Formula                                    |                   |                                                | <b>Status</b>             |  |
|                                         | 927f6ca2e4334a3c93cef41a9da15e61           |                  | 1                 | 1B                                         |                   |                                                | Done                      |  |
|                                         | 11/08/2023 03:14:15<br>1                   | eada844a472c4f58 | SAYAR GYI Checker | <b>Internal User</b>                       | в                 | Rejected                                       | Wrong Account Information |  |
|                                         | <b>List of User Waiting for Approval</b>   |                  |                   |                                            |                   |                                                |                           |  |
|                                         | Group ID                                   | <b>User Name</b> |                   |                                            | <b>Full Name</b>  |                                                | <b>Status</b>             |  |
|                                         | B                                          | eada844a472c4f58 |                   |                                            | SAYAR GYI Checker |                                                | A                         |  |
|                                         |                                            |                  |                   |                                            |                   |                                                |                           |  |
|                                         |                                            |                  |                   |                                            |                   |                                                |                           |  |
| [→ Log Out                              |                                            |                  |                   |                                            |                   |                                                |                           |  |
|                                         |                                            |                  |                   |                                            |                   |                                                |                           |  |

 $fig(32)$ 

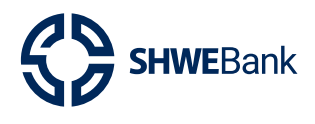

## Internet Banking (Corporate) Version 1.0

**· Transaction No.** Hyperlink အားနှိပ်၍ Transaction အသေးစိတ်များကို ပြန်လ ်

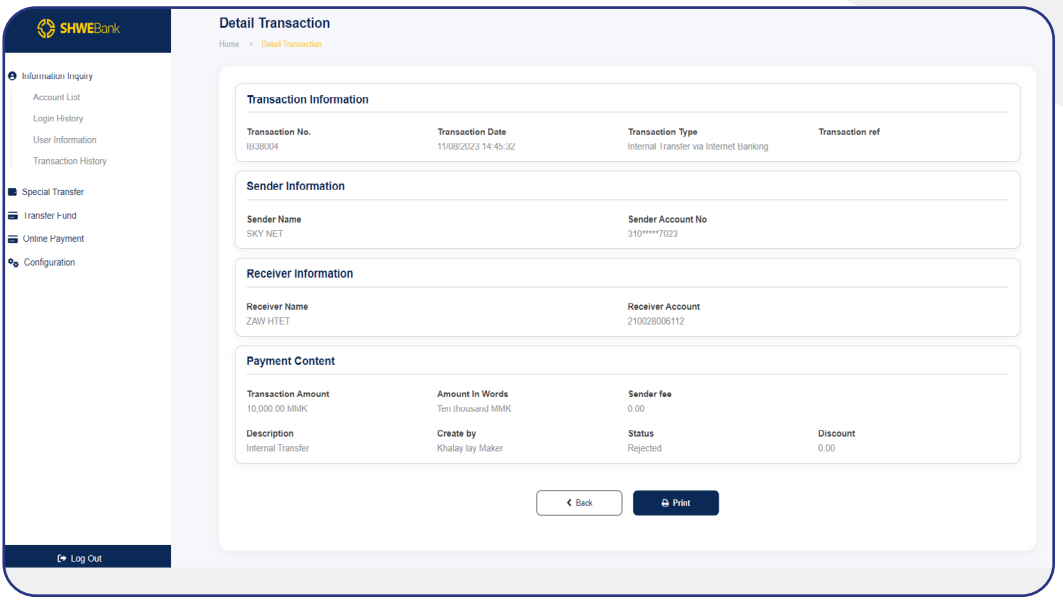

**fig (33)**

# Thank You

# Digital Banking

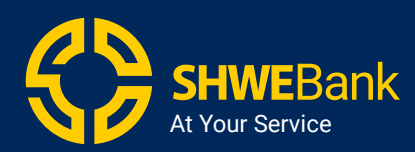

**[SHWE Bank internet Banking](https://digibank.shwebank.com)** 

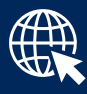